インターネットは船内で24時間ご利用いただけます。使い方についての個別のお問い合わせはインターネットカフェ にて営業時間中にお受けします。インターネットカフェの場所と営業時間は船内新聞をご覧ください。

インターネットサービス

## ログインするには

ワイヤレス接続の範囲内でネットワーク (例: Sun-Princess ) に接続してください。接続後、ブラウザを開き、適当 なアドレス (例: google.com) を打ち込んでください。インターネットのログインページが表示されたら、画面の指示 に従ってログインし、インターネットに接続してください。

# ログアウトを忘れずに

ブラウザのアドレスバーに LOGOUT.COM と入力し、接続を終了してください。Logout.comに「www」 をつける必要はありません。

# インターネットサービス料金

お手持ちのノートパソコンでもインターネットカフェのコンピュータでも、同一料金が適用されます。料金は直接船内 会計に加算されます。料金プランで利用しなかった分の払い戻しはありません。

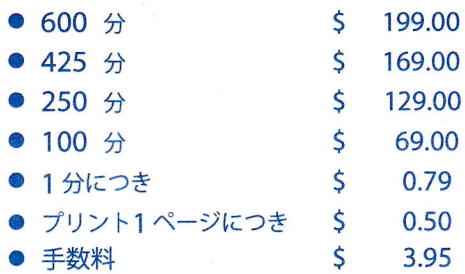

#### ワイヤレス接続の範囲

ほとんどの客室を含め、船内の大部分でワイヤレス接続がご利用になれます。

#### 海上でのインターネット利用

最新の衛星技術でも、船内のインターネット環境は陸上の高速インターネットとは異なります。海上では、データは船 からいったん地上約35,000kmの衛星に送信されてから地上のルーティングステーションに戻り、そこから世界に発信 されます。返信は同じく約35,000kmの経路をたどり、要求したニュース配信やインターネットページ、eメールなど を届けます。この距離により、レイテンシと呼ばれるわずかな遅延が起こります。長距離電話で音声が遅れて届くよう に、インターネットの場合はページの読み込みなどに時間がかかります。

#### 寄港地では接続環境が向上しますか?

インターネットサービスは、海上・陸上を問わず衛星を介して行われます。寄港地でも海上でも同じ環境とお考えください。

### eメールが送れない場合

メールの受信はできても送信ができない場合、Microsoft Outlookその他のメールソフトで、送信メールサーバーの アドレスを172.31.0.2. に変更する必要があります。VPN接続には制限があります。PPTPとIPSecタイプのVPN接続 はできません。

# インターネットサービス

## Windows (ウィンドウズ)の場合:

ノートパソコンによって設定が異なるため、接続には設定を変更する必要があります。

以下をお試しください:

- 1. 画面右下の「Wireless Connection」アイコンをダブルクリックします。
	- a. ワイヤレス接続 (例: Sun-Princess ) を選択し「Allow me to Connect」にチェックし、続いて [Connect] をクリックします。
	- b. ブラウザを開き、適当なウェブページ (google.comなど) に接続して、ログイン画面を表示します。
	- c. 初めて利用する場合は「New User」をクリックし、必要な情報を入力します。すでにこのクルーズで . インターネットをご利用の場合は「Returning User」をクリックし、必要な情報を入力します。
- 2. wifi接続にウィンドウズ以外のシステムをお使いの場合:
	- a. 画面右下のワイヤレス接続プログラムを右クリックします。
	- b. 利用可能なネットワークを検索し、ダブルクリックするか、接続ボタンを押して接続してください。
	- c. 接続後、プロファイルを保存しておけば、次回から自動的にネットワークに接続できます。

## ログインできない場合

以下のようなメッセージが出たときは、次の指示に従ってください:

- a) Please enter existing account:
	- クルーズカードに記載された氏名が正確に入力されているかお確かめください。略称 (TimothyがTim など)は利用できません。
	- 客室番号が合っているかどうかお確かめください。例) A123 (デッキのアルファベット1文字と3桁 の数字)のように入力してください。
	- 苗字が2つある場合、スペースを開けずに2つ続けてご入力ください。

b) Invalid date of birth:

- 牛年月日が正確に入力されているかお確かめください。
- 生年月日は日/月/年の順でドロップダウンリストから選択してください。日と月は2桁、年は4桁での 入力となります(例:02/03/1900)。

c) プラチナ/エリートメンバーで "I have O minutes" と表示される場合:

- 無料接続サービスがご利用になれます。Yesボタンを押すと、次ページに無料接続サービスの分数と 料金\$0.00が表示されます。次のボックスを確認の上「Purchase」をクリックすると接続できます。
- Yesボタンを押した後で料金が表示され、別の料金プランが提示された場合、購入の前にインターネッ ト・マネージャーにお知らせください。